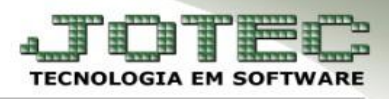

# **CADASTROS**

#### **1. Cadastros Relacionados a Clientes**

- **1.1** Categorias
- **1.2** Cargo
- **1.3**  Região
- **1.4** Ramo de atividade
- **1.5** Cliente

## **2. Cadastros Relacionados a Vendedores**

- **2.1** Vendedores
- **2.2** Comissões
- **2.3** Contrato de Vendedores

## **3. Cadastros Relacionados a Duplicatas**

- **3.1** Local de Pagamento / Cobrança
- **3.2** Moedas
- **3.3** Feriados
- **3.4** Duplicatas

#### **1.1 – Categorias**

#### *Acesse: Contas a Receber* **>** *Arquivo* **>** *Categorias:*

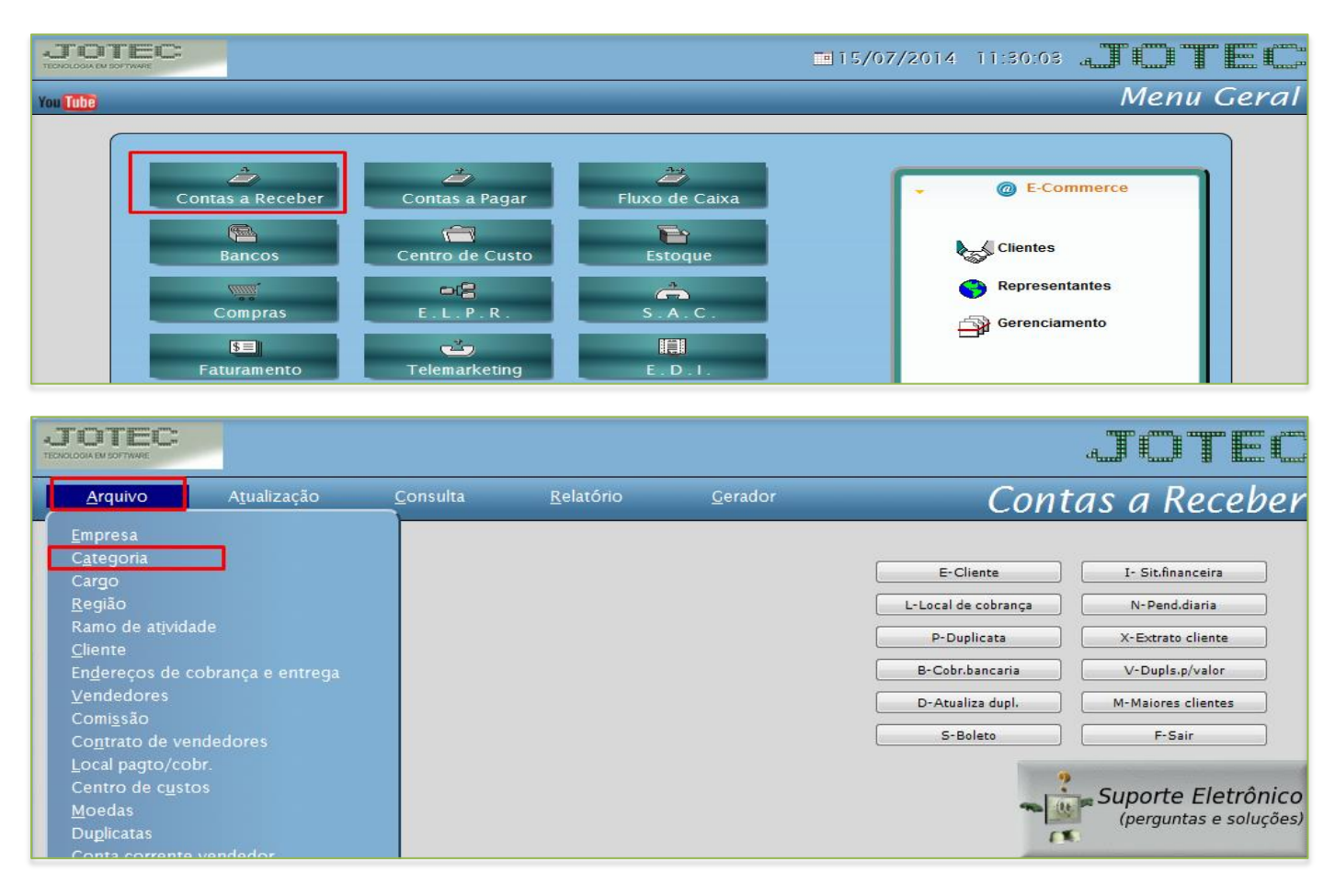

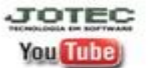

www.jotec.com.br www.youtube.com/jotecsistemaweb

#### Telefones Suporte: (11) 2123.6060 / 6047

Av. Paulista, 2444 - 2° andar - São Paulo/SP

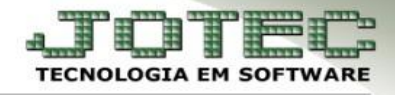

 Cadastre a categoria conforme a ilustração abaixo, preenchendo os campos: *(1) Código***,** *(2) Descrição* e o *(3) Tipo*, que indica se a categoria irá aparecer em todas as quatro opções de categorias ou somente em alguma delas em específico. O campo de *observação* é opcional. Clique no *disquete* para incluir.

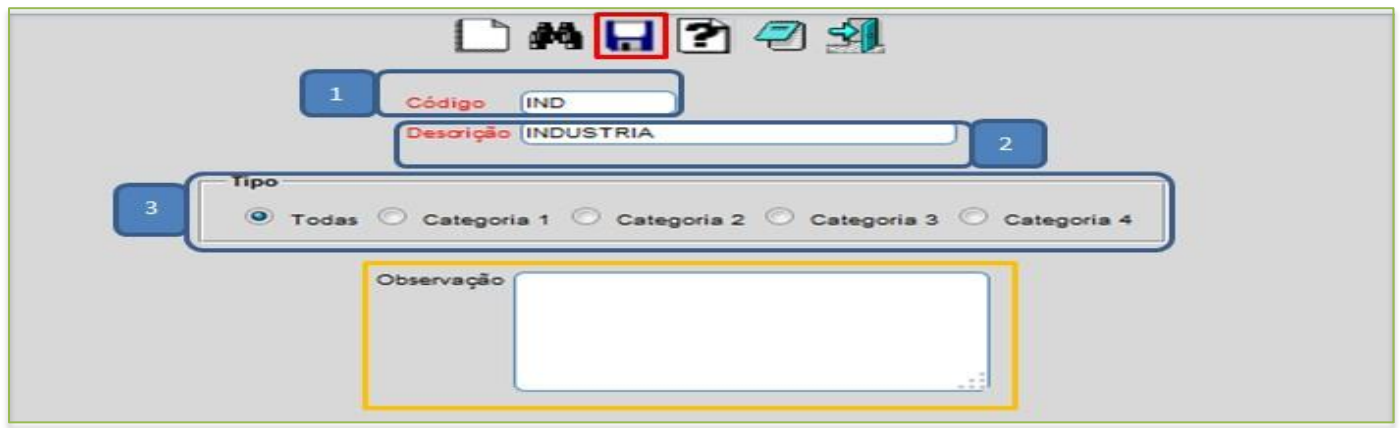

#### **1.2** – **Cargo**

*Acesse: Contas a Receber > Arquivo > Cargo (Serão relacionados aos contatos do cliente).*

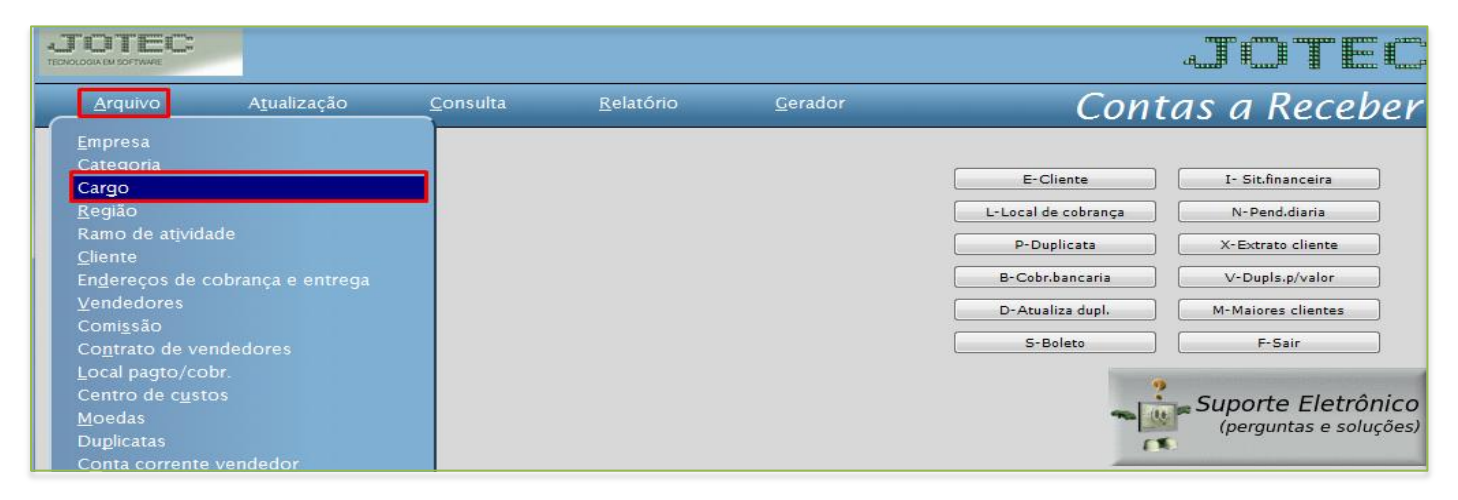

 Cadastre o cargo conforme a ilustração abaixo, preenchendo os campos: *(1) Código* e a *(2) Descrição* conforme a ilustração abaixo. O campo de *observação* é opcional. Clique no *disquete* para incluir.

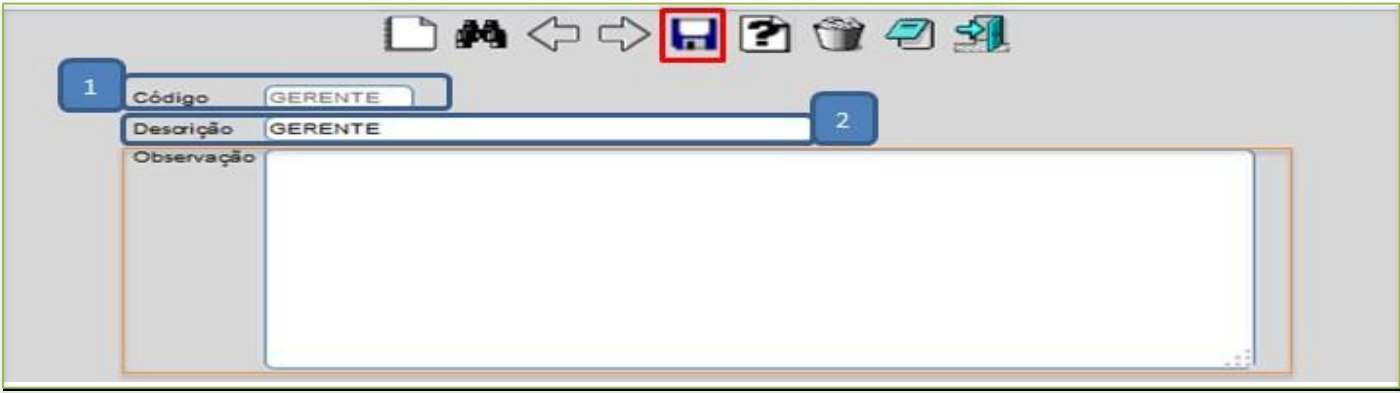

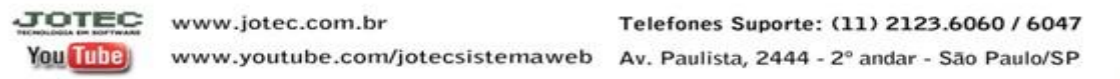

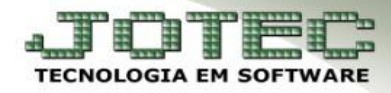

# **1.3 – Região**

*Acesse: Contas a Receber > Arquivo > Região:*

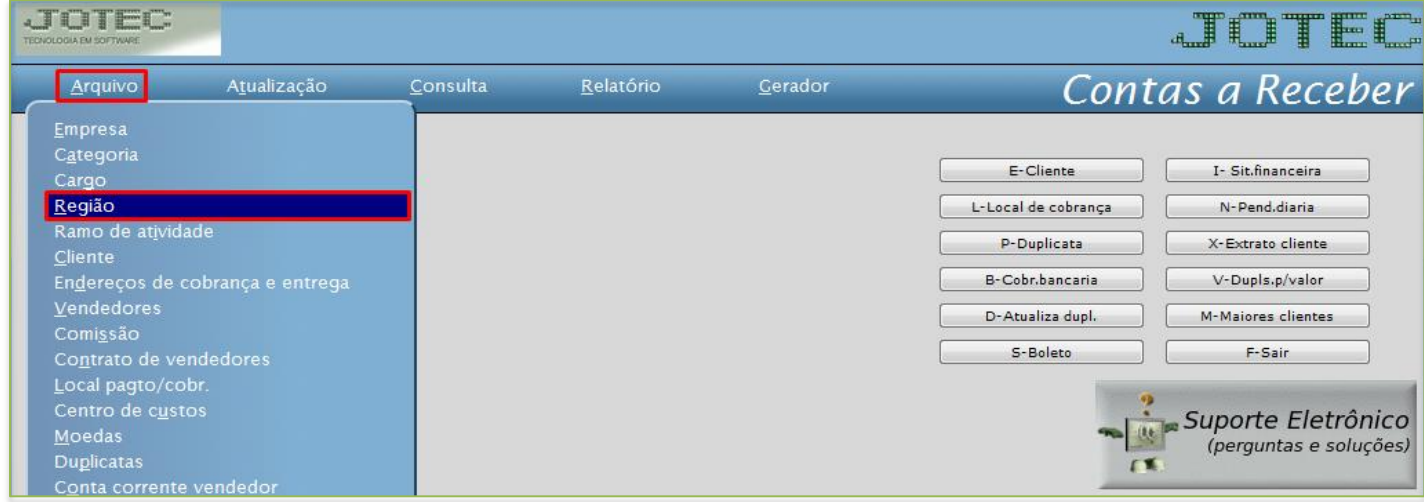

 Cadastre a região conforme a ilustração abaixo, preenchendo os campos: *(1) Região*, *(2) Descrição, (3) Dias possíveis de entrega* e clique no *disquete* para incluir.

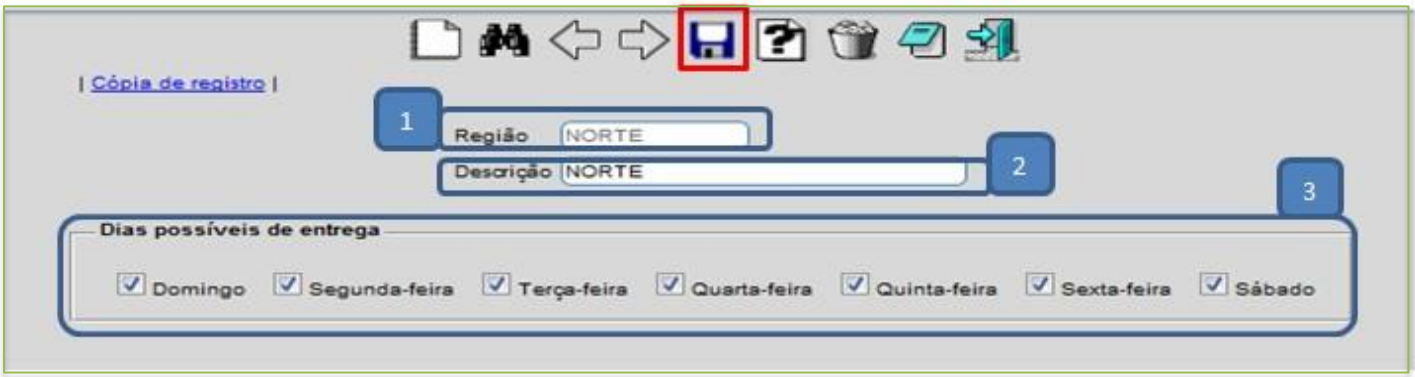

#### **1.3** – **Ramo de atividade**

*Acesse: Contas a receber > Arquivo > Ramo de atividade:*

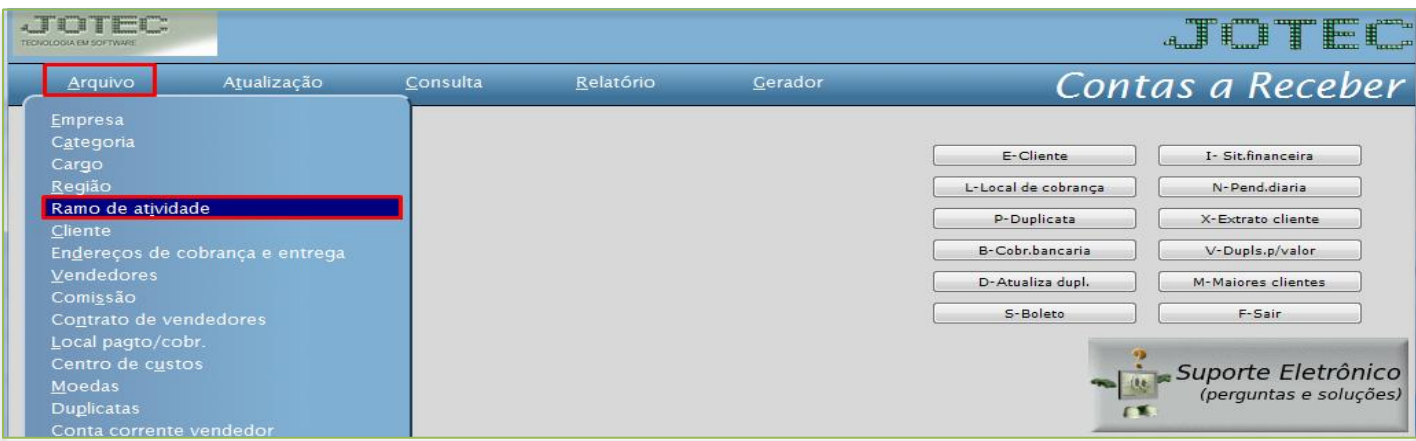

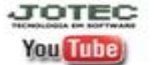

www.jotec.com.br Telefones Suporte: (11) 2123.6060 / 6047 www.youtube.com/jotecsistemaweb Av. Paulista, 2444 - 2° andar - São Paulo/SP

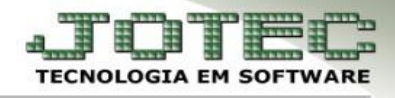

 Cadastre o ramo de atividade conforme a ilustração abaixo, preenchendo os campos: *(1) Código, (2) Descrição* e clique no *disquete* para incluir.

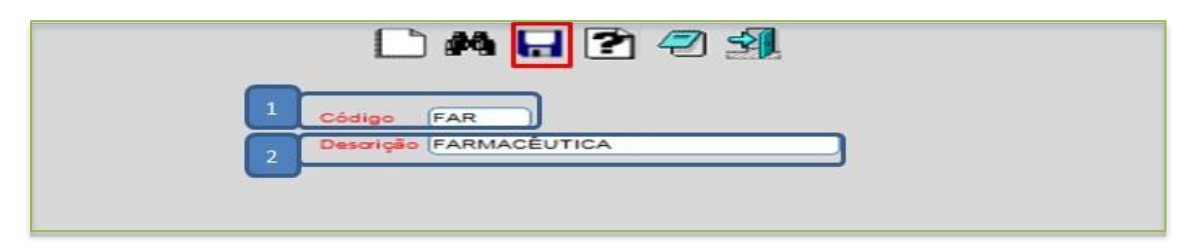

## **1.4 – Cliente**

*Acesse: Contas a Receber > Arquivo > Cliente:*

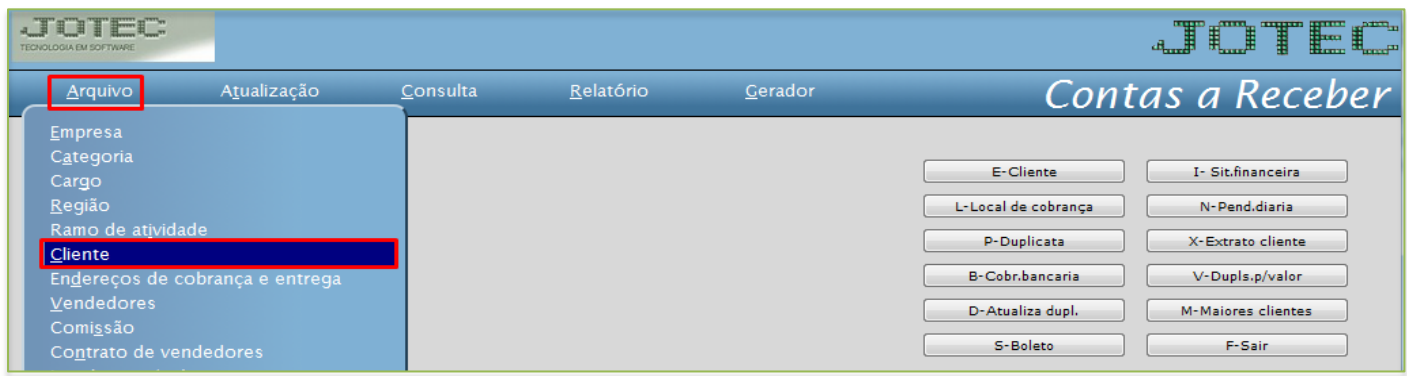

 Cadastre o cliente conforme a ilustração abaixo, preenchendo os campos: *(1) Nome (Razão Social)*, *(2) Fantasia*, *(3) Endereço* completo, e *(4) CNPJ* e *Inscrição Estadual*, que são os campos obrigatórios. Nessa tela poderá também selecionar as *categorias*, *ramo de atividade* e *região,* já cadastradas anteriormente. Poderá também relacionar *transportadora*, *vendedor*, *local de cobrança*, e cadastrar os *endereços de entrega* e *contatos* do cliente. Clique no *disquete* para incluir.

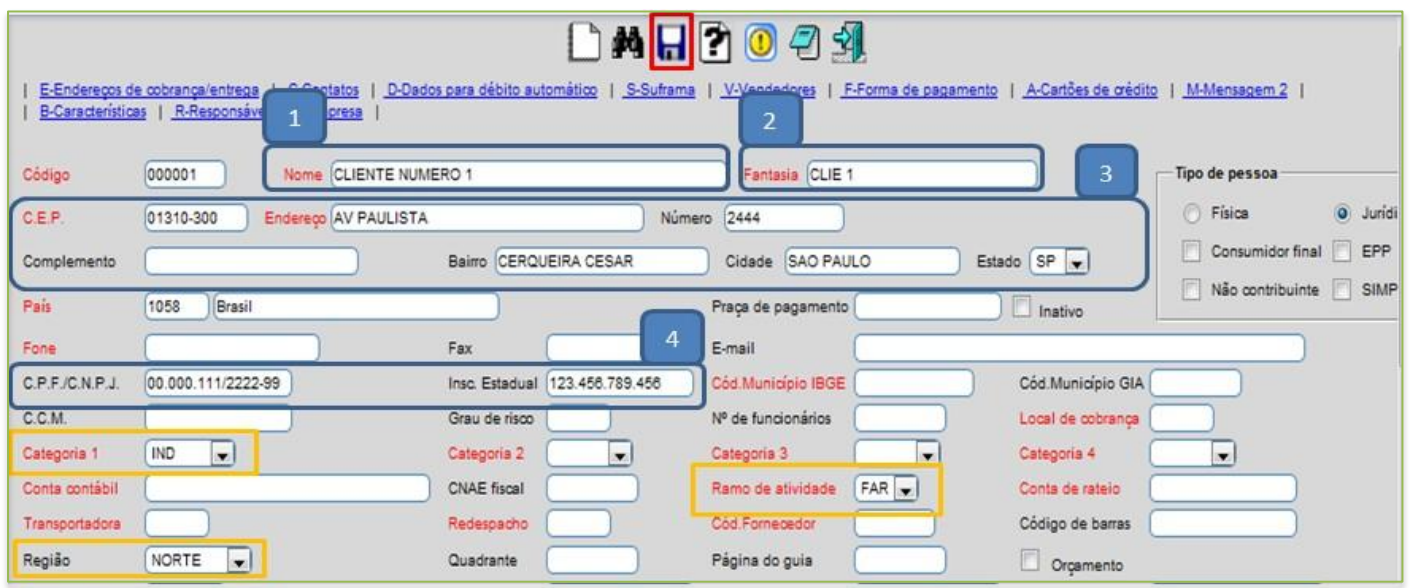

 *Obs.: Os outros campos do cadastro do cliente serão abordados em outros manuais de acordo com a rotina a ser executada.*

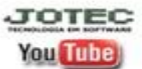

www.jotec.com.br www.youtube.com/jotecsistemaweb Av. Paulista, 2444 - 2° andar - São Paulo/SP

Telefones Suporte: (11) 2123.6060 / 6047

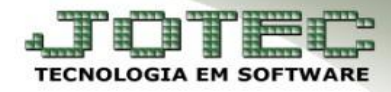

# **2.1** – **Vendedores**

## *Acesse: Contas a Receber > Arquivo > Vendedor:*

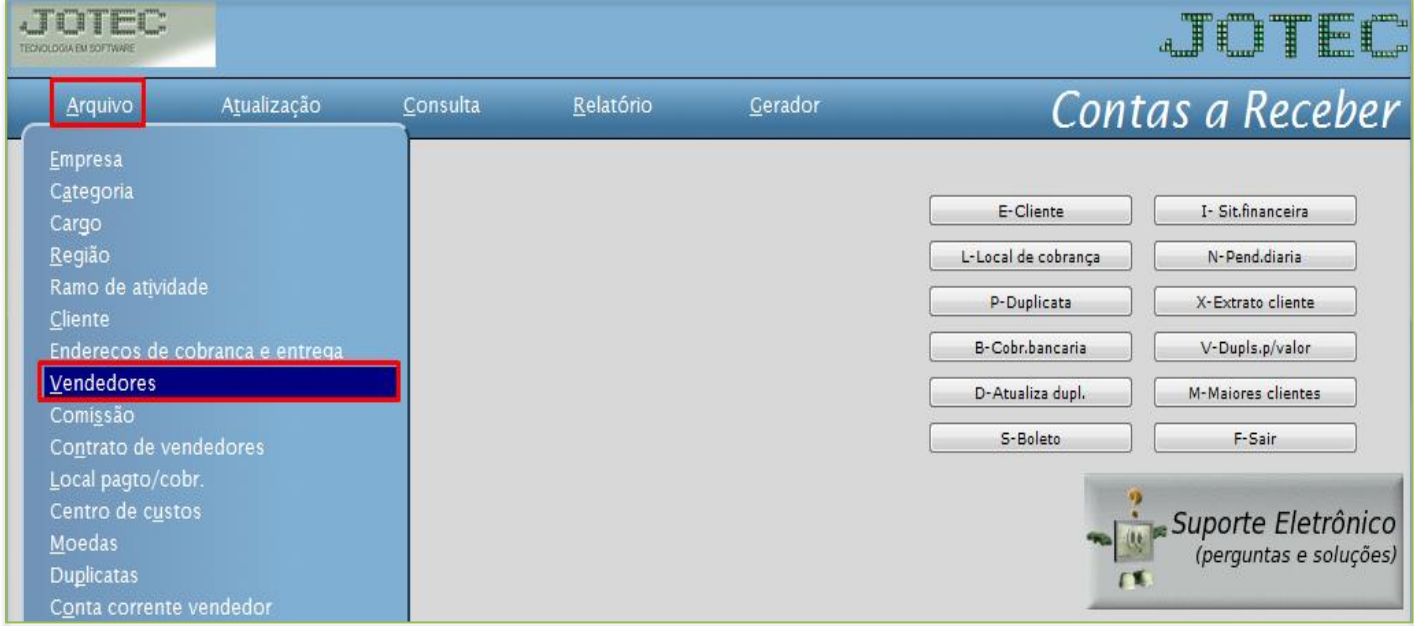

 O *(1) Código* será sugerido automaticamente pelo sistema ao salvar, informe apenas o *(2) Nome do vendedor* e clique no *disquete* para incluir. Os outros campos são *opcionais* e apenas informativos e alguns deverão ser preenchidos apenas se as *rotinas relacionadas* a eles forem ser utilizadas.

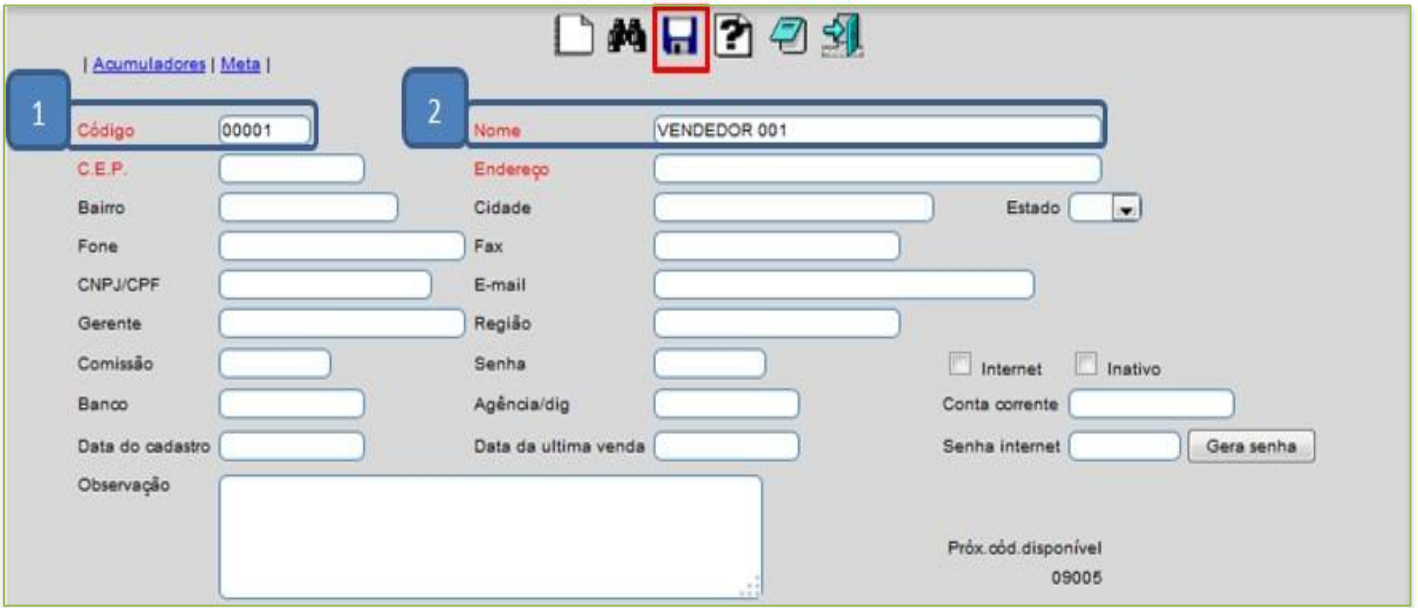

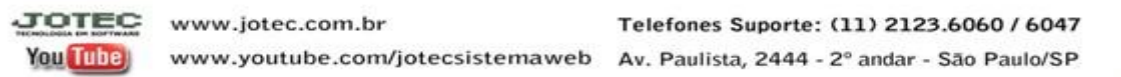

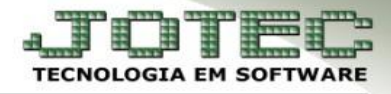

## **2.2** – **Comissões**

- *Acesse: Contas a receber > Arquivo > Comissão:*
- *Objetivo: O cadastro de comissão tem como objetivo ser relacionado ao contrato do vendedor.*

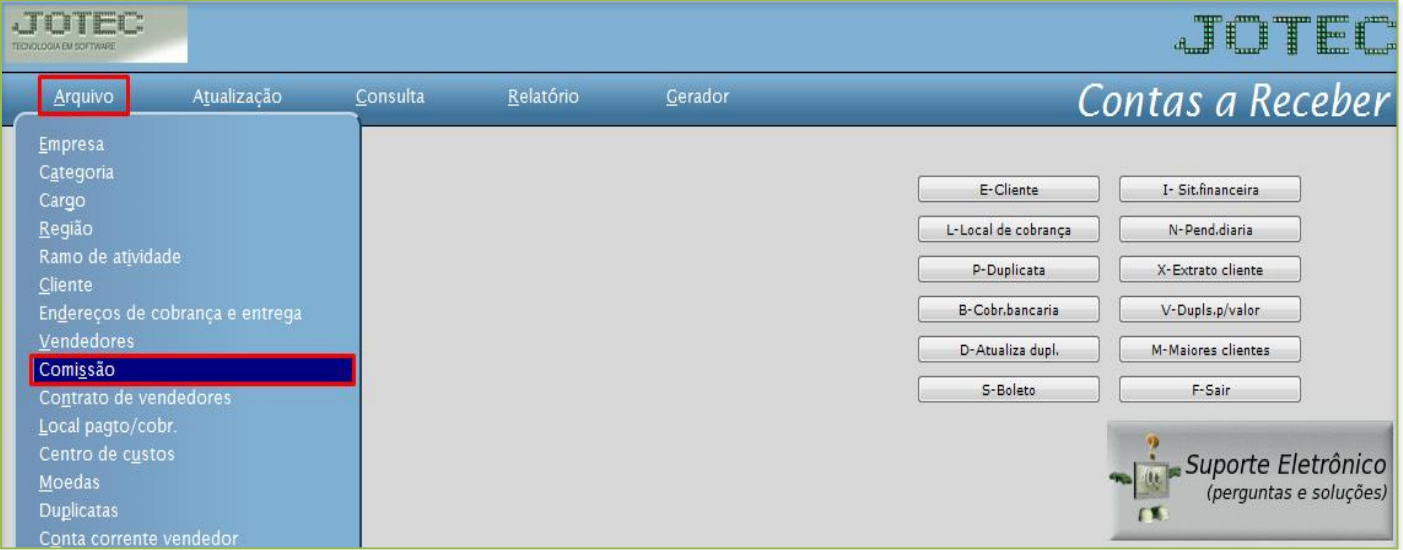

 Cadastre a comissão conforme a ilustração abaixo, preenchendo os campos: *(1) Código, (2) Descrição, (3) Mês de início, (4) %Comissão, (5) Repetição (Quantidade de vezes que a comissão será aplicada), o (6) Tipo de período* e clique em *(7) Atualiza.* A flag: *Teto base comissão* tem como função não permitir que a base ultrapasse o valor de comissão do contrato do vendedor. Clique no *disquete* para incluir.

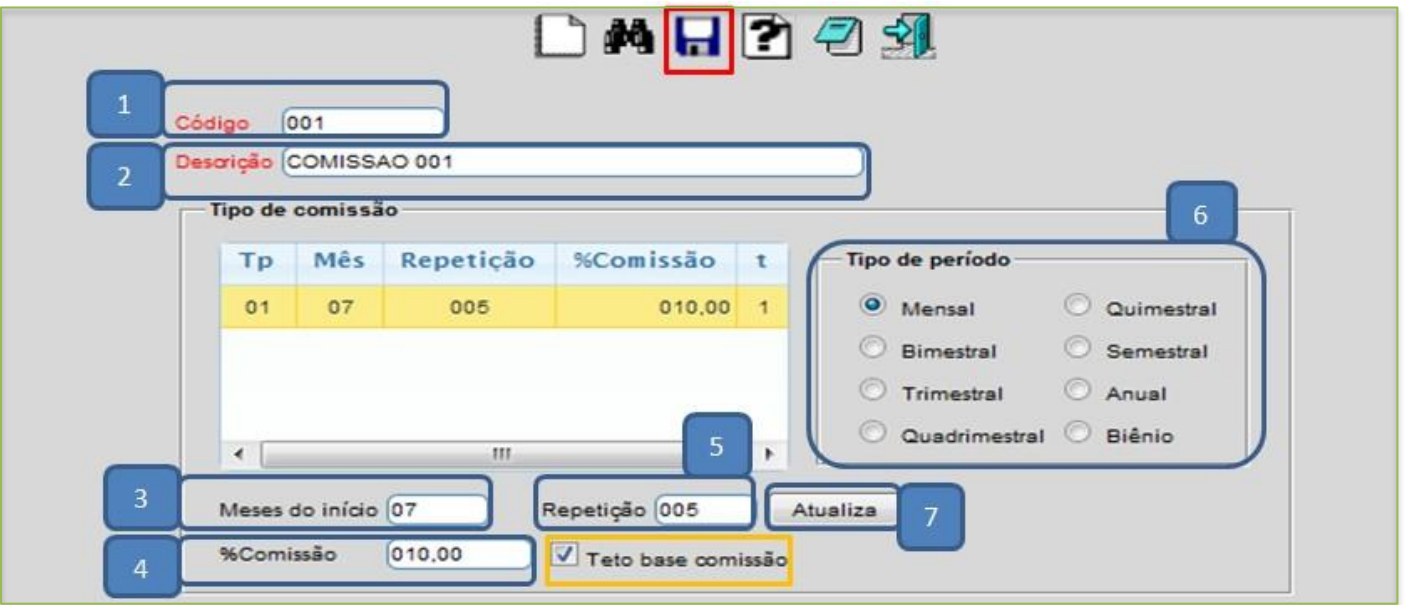

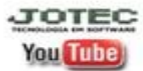

## **2.3 – Contrato de Vendedores**

*Acesse: Contas a Receber > Arquivo > Contrato de Vendedores:*

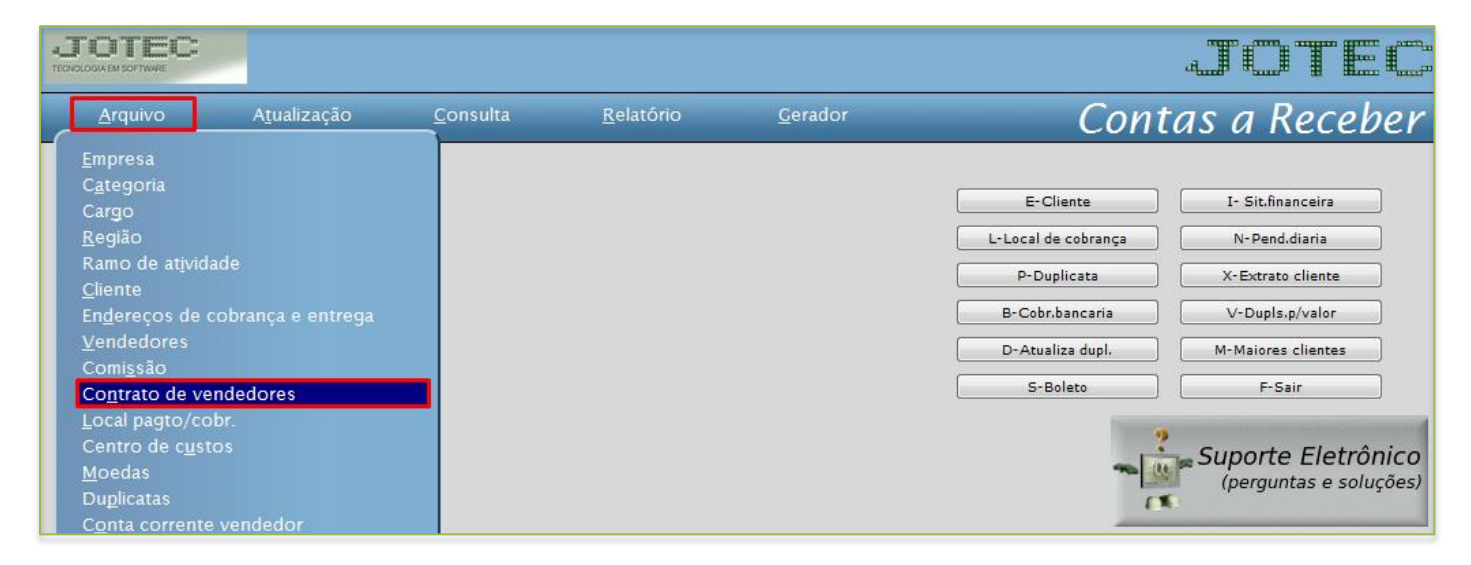

 Cadastre o vendedor conforme a ilustração abaixo, preenchendo os campos: *(1) Código* do contrato, *(2) Cliente*, *(3) Título* do contrato, *(4) Data do contrato*, *(5) Data de validade* do contrato, *(6) Valor* do contrato, dê um duplo clique para selecionar o *(7) Vendedor e a (8) Comissão* já cadastrados anteriormente, depois clique no botão *(9) Atualiza* e no *disquete* para incluir.

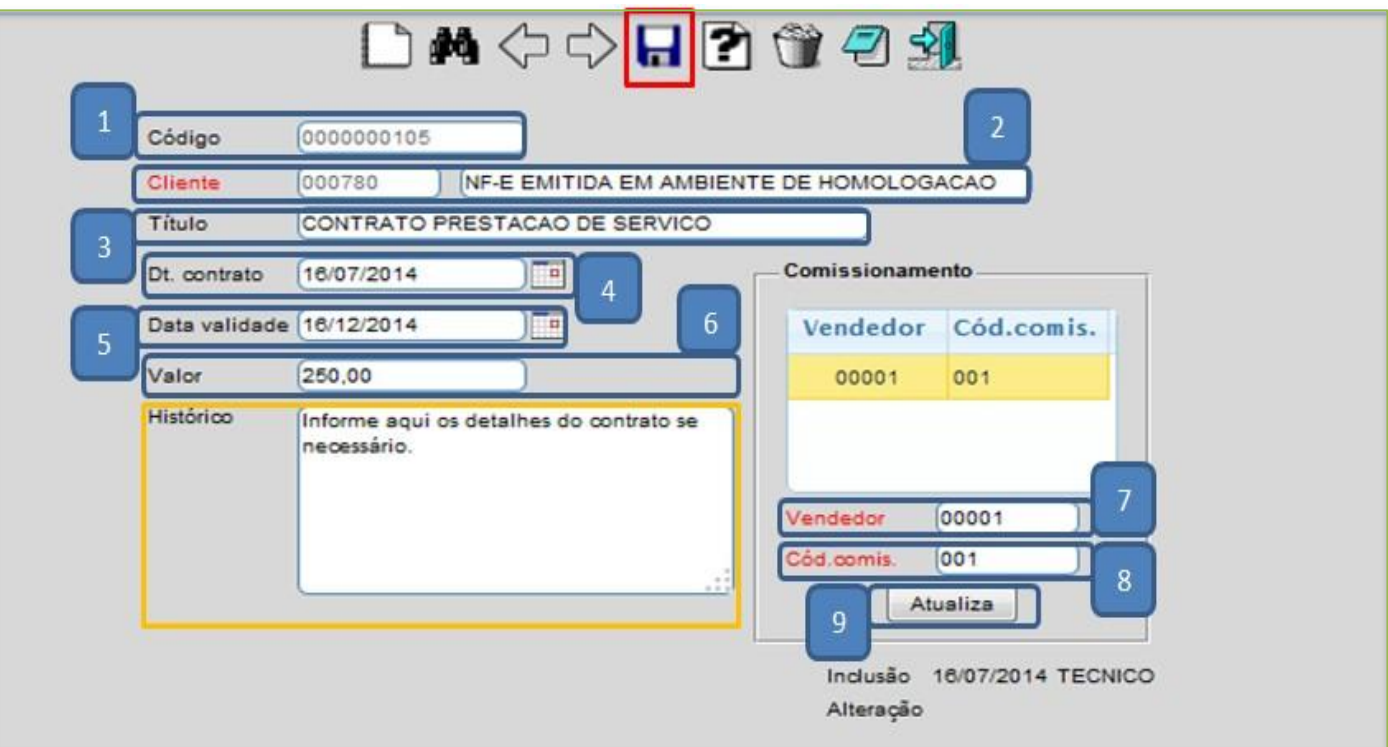

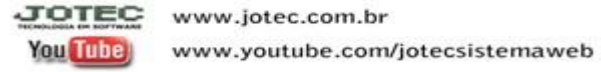

# **3.1** – **Local de Pagamento / Cobrança**

- *Acesse: Contas a Receber > Arquivo > Local pagto/cobr.:*
- *Explicação:* Cadastrar os bancos que a empresa irá utilizar e também outros locais para o controle das duplicatas.

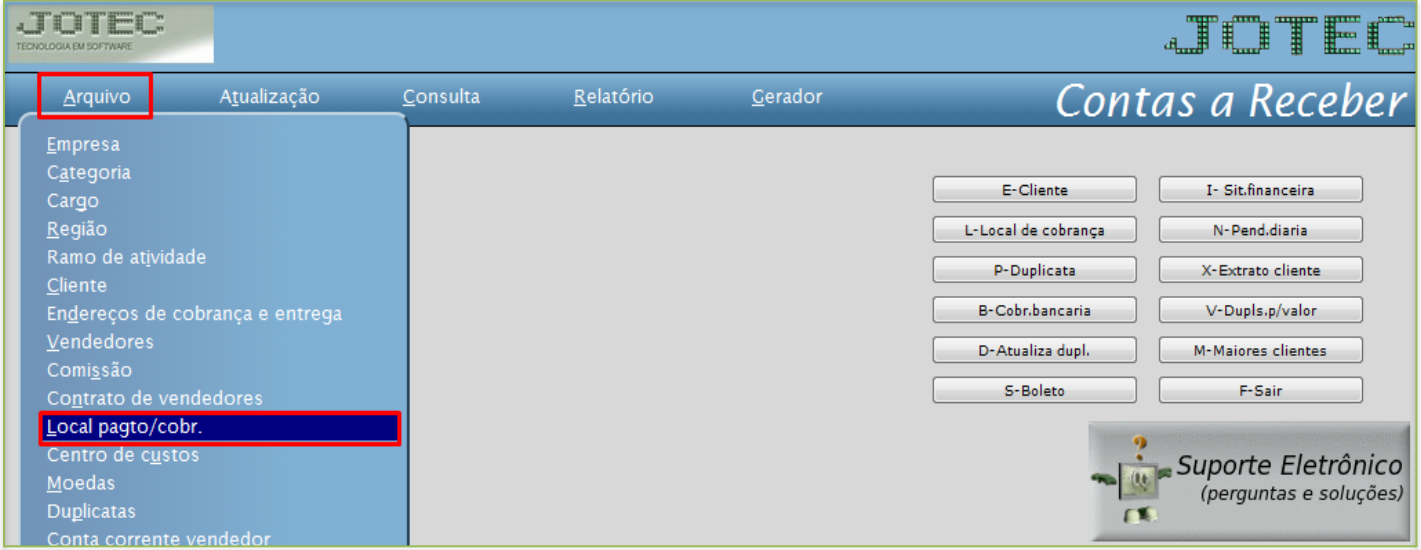

 Cadastre o local de cobrança conforme a ilustração abaixo, preenchendo os campos: *(1) Código, (2) Descrição* e clique no *disquete* para incluir.

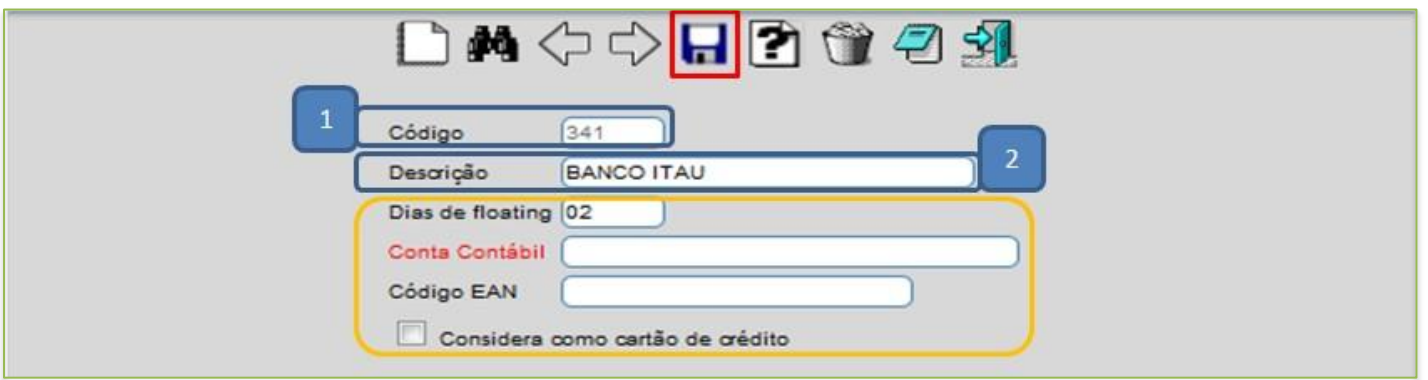

- Os outros campos são opcionais e devem ser utilizados de acordo com a necessidade. Explicação:
	- *Dias de floating* se refere à quantidade de dias que o local (banco) demora a efetuar a compensação.
	- *Conta contábil* tem a função de realizar a integração com a contabilidade.
	- **Código EAN :** Código utilizado para a importação de pedidos de venda.
	- *Considera como cartão de crédito:* Selecionado esta opção, será considerado o local como cartão de crédito.

www.jotec.com.br Telefones Suporte: (11) 2123.6060 / 6047 JOTE You Tube www.youtube.com/jotecsistemaweb Av. Paulista, 2444 - 2° andar - São Paulo/SP

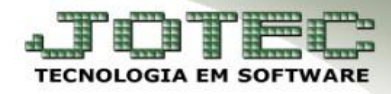

# **3.2** – **Moedas**

*Acesse: Contas a Receber > Arquivo > Moedas:*

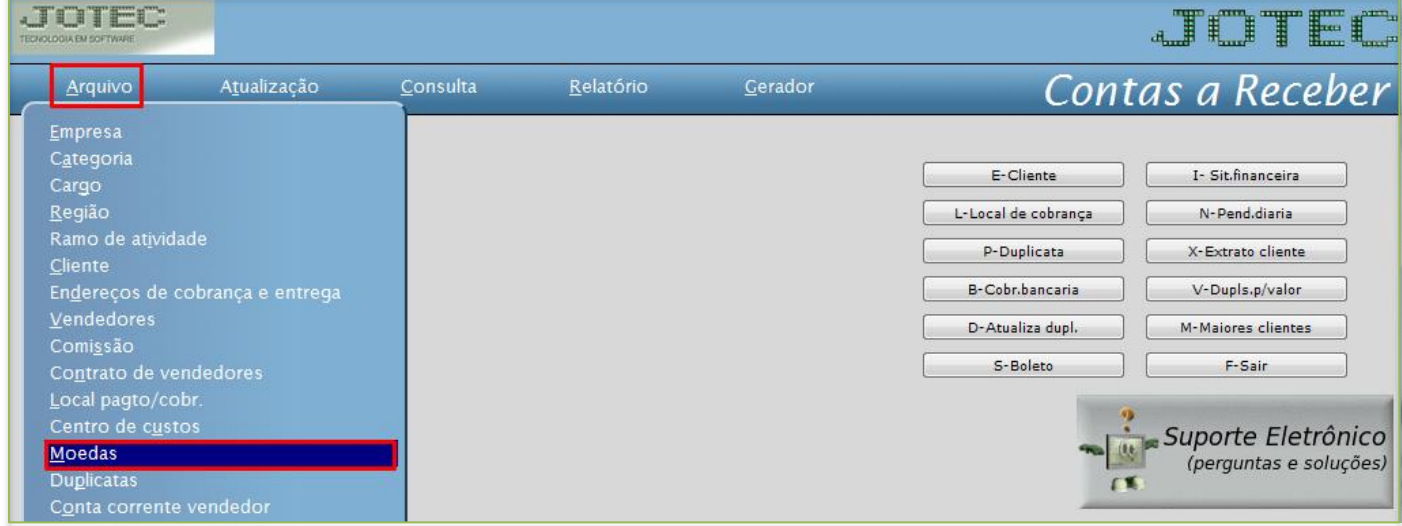

 Cadastre a moeda conforme a ilustração abaixo, preenchendo os campos: *(1) Código (Ex: DOLLAR, EURO, IENE), (2) Data (Data da cotação), (3) Valor unitário (Valor da cotação da moeda no dia)* e clique no *disquete* para incluir*.*

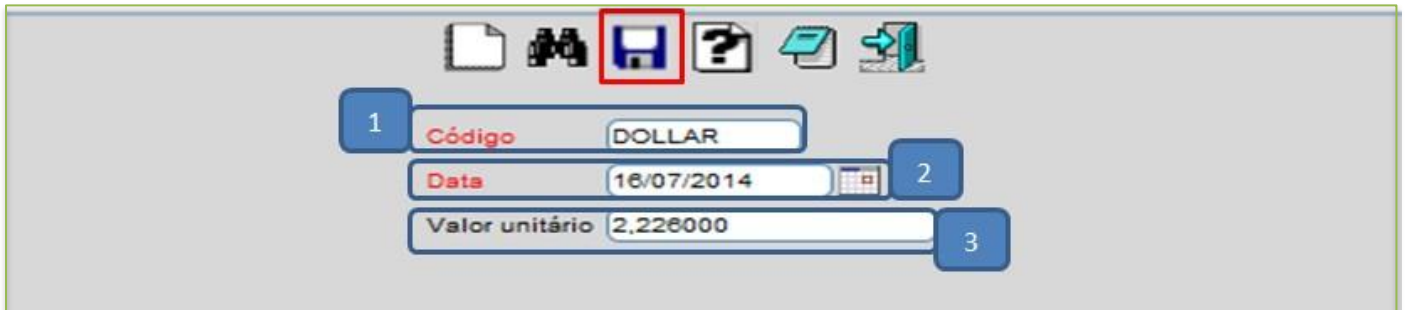

#### **3.3** – **Feriados**

*Acesse: Contas a Receber > Arquivo > Feriados:*

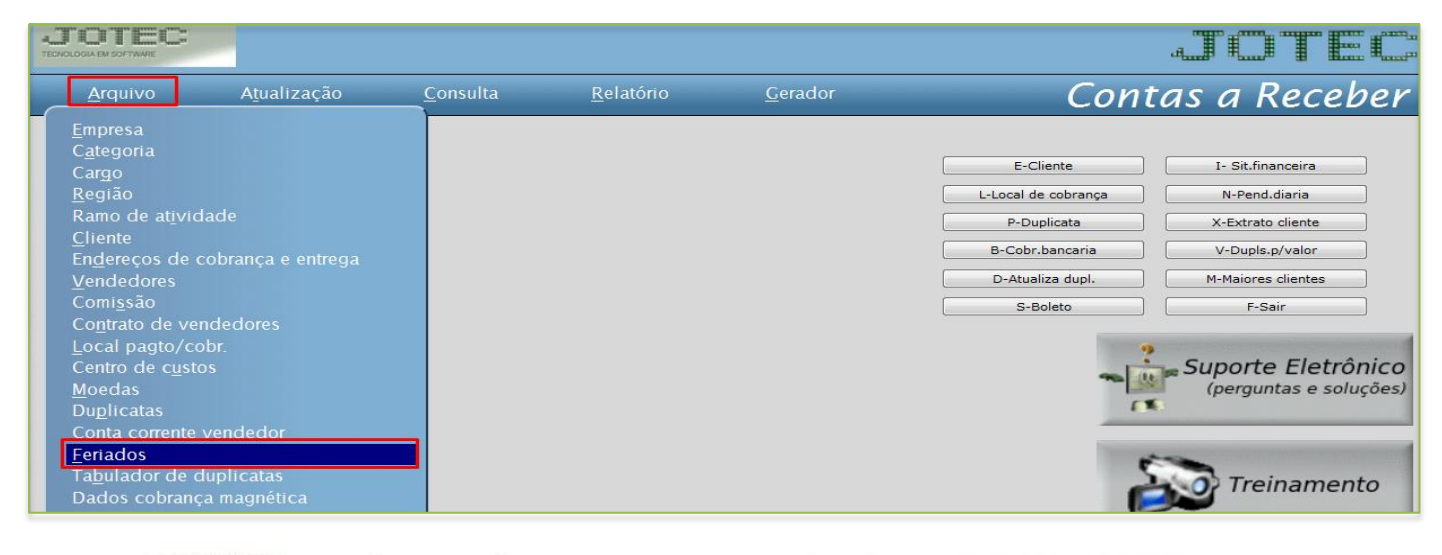

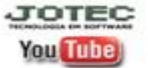

Telefones Suporte: (11) 2123.6060 / 6047 www.jotec.com.br www.youtube.com/jotecsistemaweb Av. Paulista, 2444 - 2° andar - São Paulo/SP

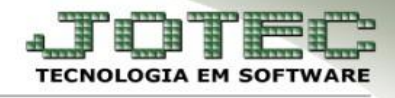

 Cadastre o feriado conforme a ilustração abaixo, preenchendo os campos: *(1) Data* do feriado, a *(2) Descrição* do feriado e clique no *disquete* para incluir. A opção *exclusão por período* tem a função de excluir feriados de anos passados.

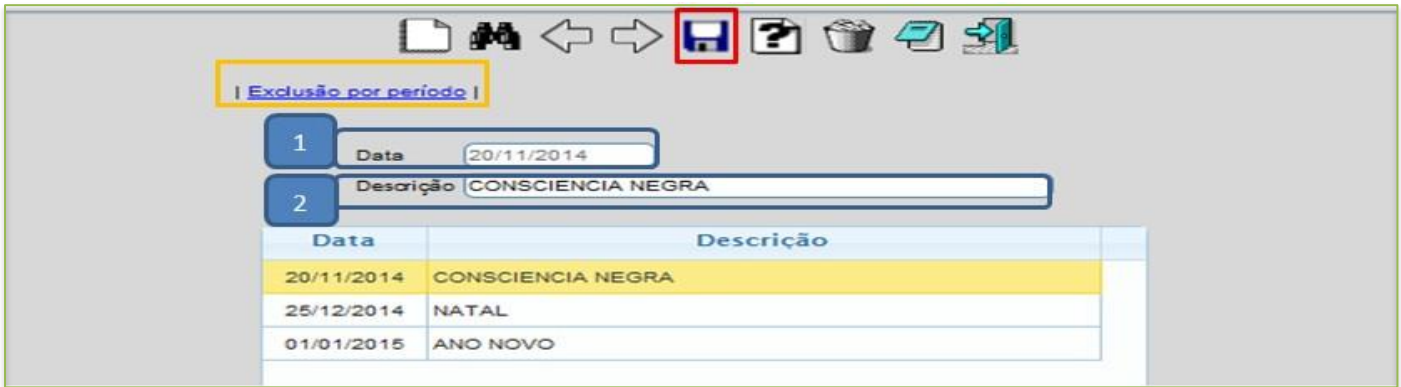

## **3.4** – **Duplicatas**

*Acesse: Contas a receber > Arquivo > Duplicatas:*

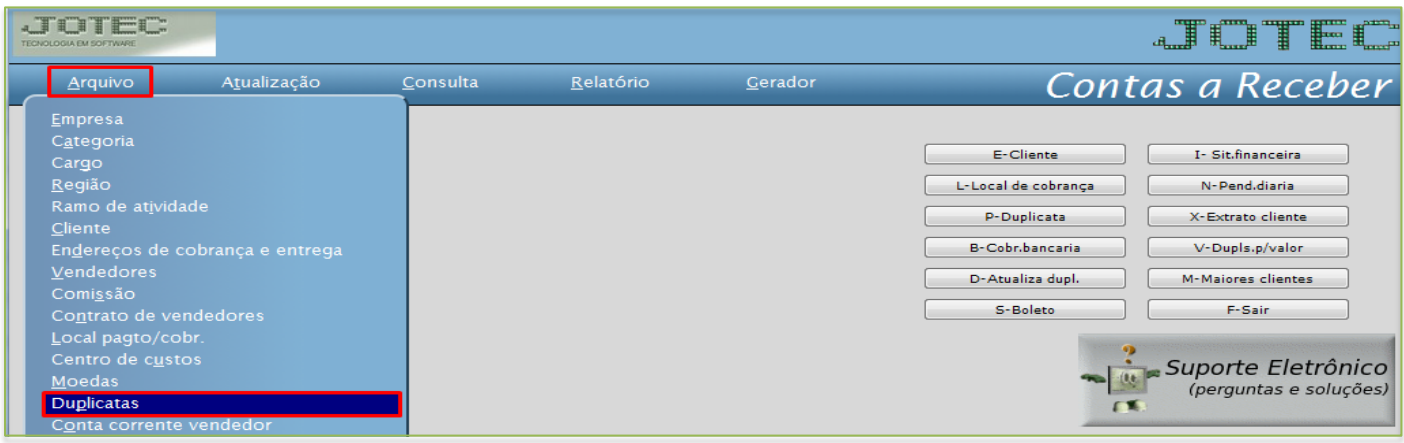

 Cadastre a duplicata conforme a ilustração abaixo, preenchendo os campos: *(1) Duplicata, (2) Cliente, (3) Emissão, (4) Valor, (5) Vencimento, (6) Local de pagamento* e clique no *disquete* para incluir.

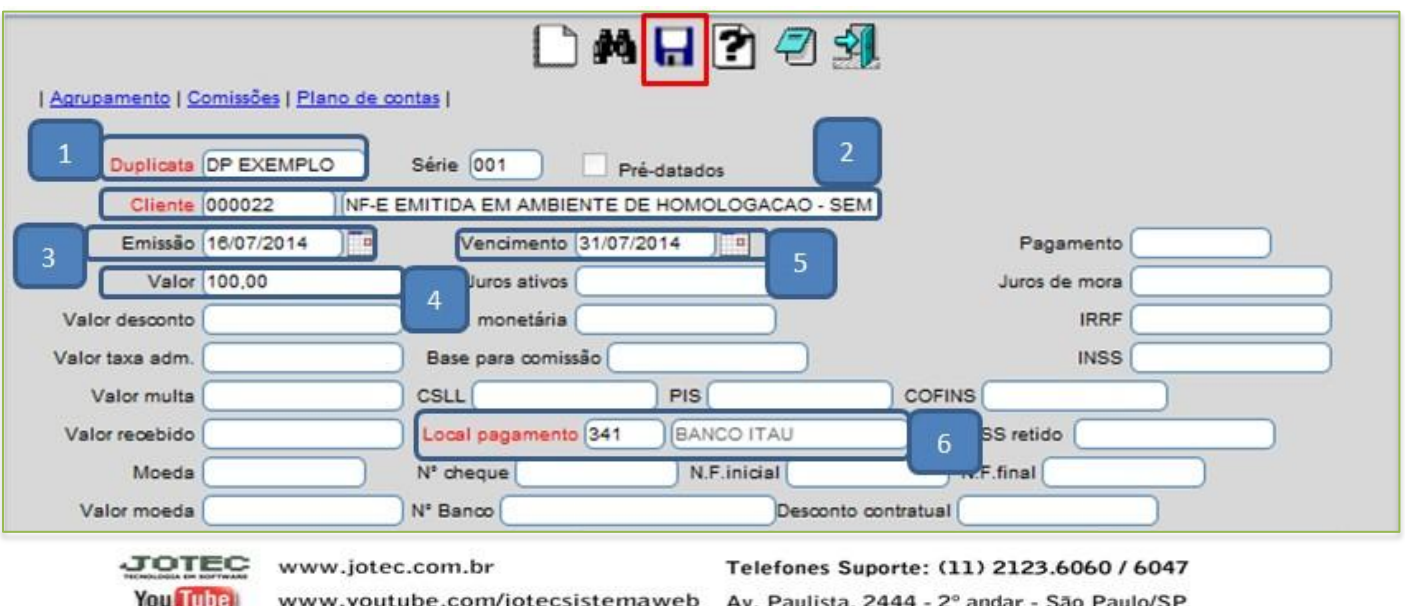